## **Downloading Data**

Standard Download

To download data you have collected offline:

1. Make sure that the XRF Analyzer is connected to your computer. See **["Connecting the](file:///C:/Manuals/Ace%20Resource%20Guide%20-%20import/XL2%20Resource%20Guide/XL2%20Resource%20Guide%20-%20import/Using_Your_Analyzer_With_Your_PC.htm%23Connecting%20the%20XRF)  [XRF Analyzer to Your PC"](file:///C:/Manuals/Ace%20Resource%20Guide%20-%20import/XL2%20Resource%20Guide/XL2%20Resource%20Guide%20-%20import/Using_Your_Analyzer_With_Your_PC.htm%23Connecting%20the%20XRF)** for more information.

2. Turn on the XRF Analyzer. See the manual for the XRF Analyzer for more information.

Note - Wait at least 30 seconds after turning on the XRF Analyzer to begin downloading files. The System Start screens do not allow downloading.

- 3. Start Niton Data Transfer. See **["Starting Niton Data](file:///C:/Manuals/Ace%20Resource%20Guide%20-%20import/XL2%20Resource%20Guide/XL2%20Resource%20Guide%20-%20import/Using_Your_Analyzer_With_Your_PC.htm%23Starting%20Niton%20Data%20Transfer%20Software) Transfer"** for more information.
- 4. Click the Download button. The Download dialog box will open.

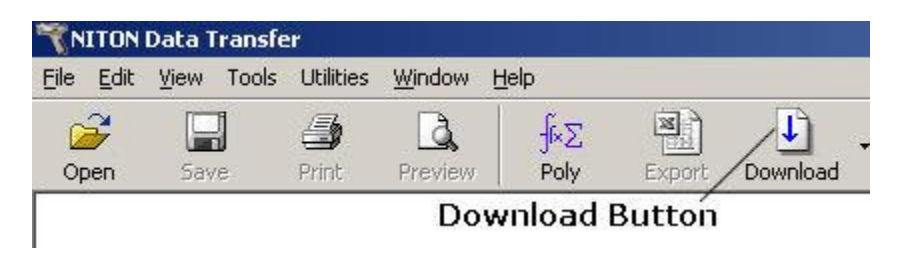

Figure 1-1. The Download Button

5. In the Download dialog box, Select the Test button to test the serial connection to the Analyzer.

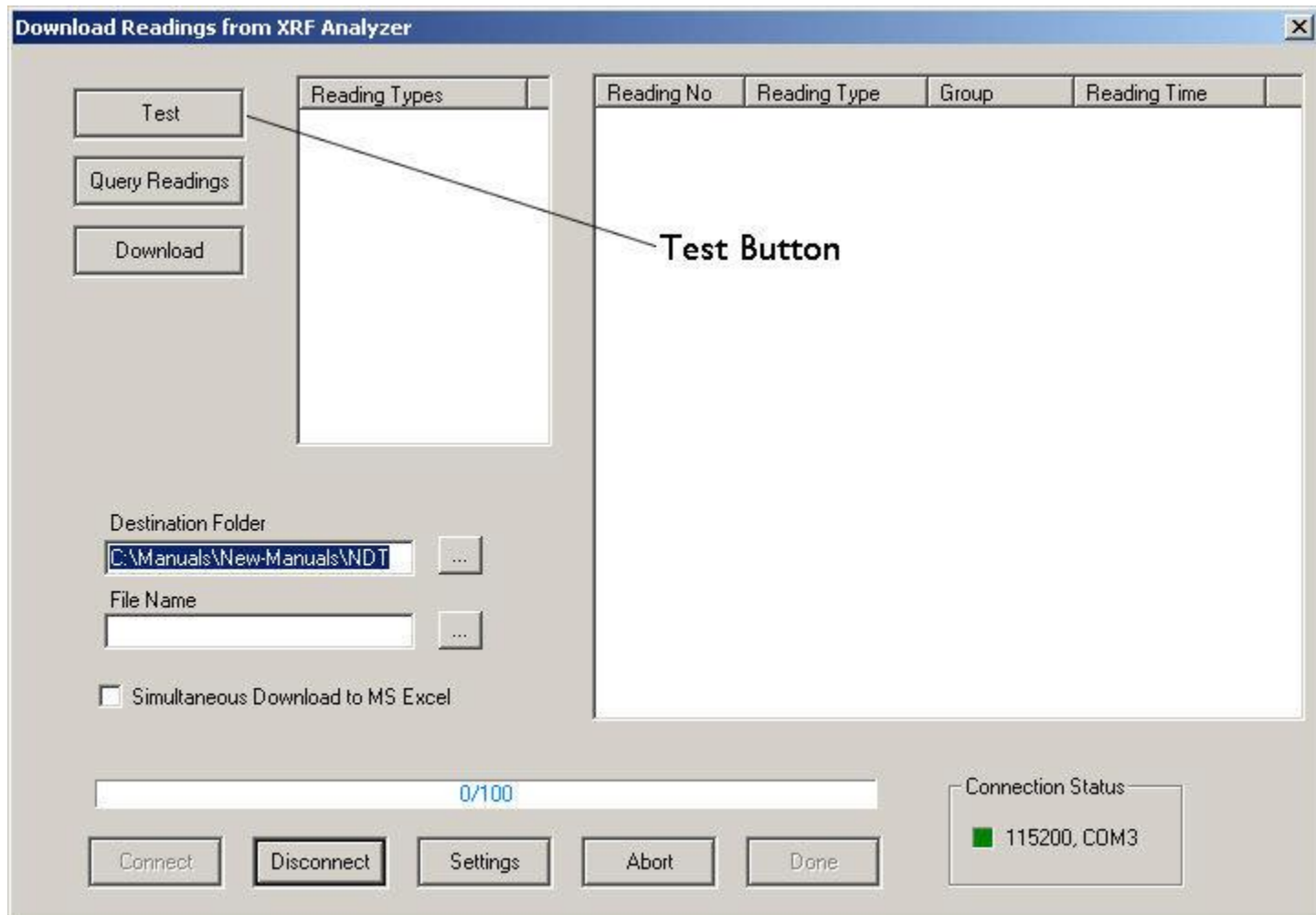

Figure 1-2. The Test Button

6. You should get a pop-up window informing you that the connection tested successfully. If the test fails, there is a problem with your serial port setup.

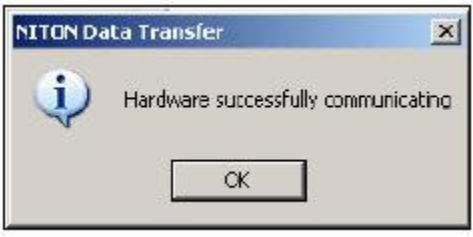

Figure 1-3. Connection Success Window

7. In the Download dialog box, click the Connect button.

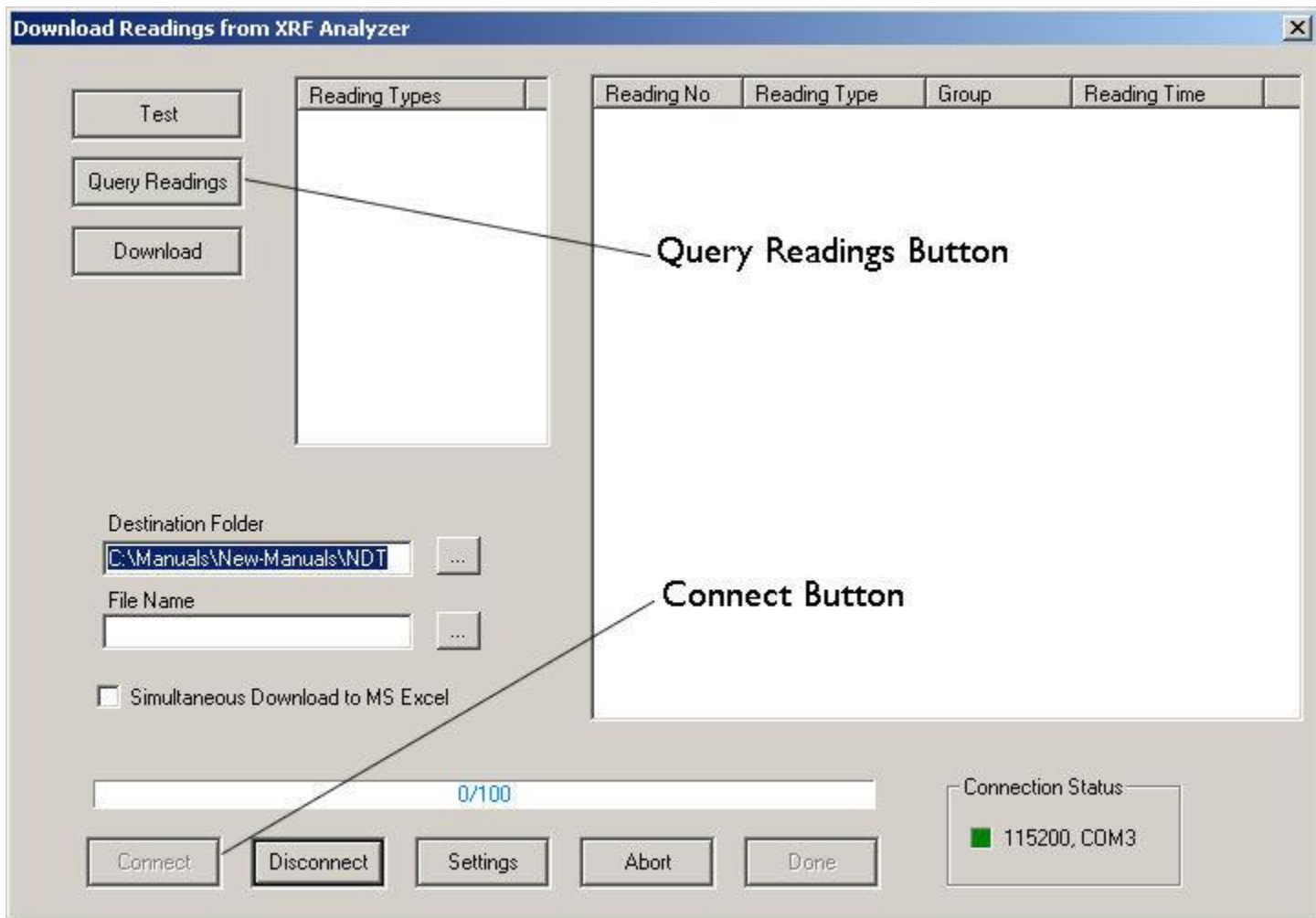

Figure 1-4. The Connect Button

8. Click the Query Readings button. This will return a list of all current readings on your analyzer. The list appears in the large white box in the Download dialog box.

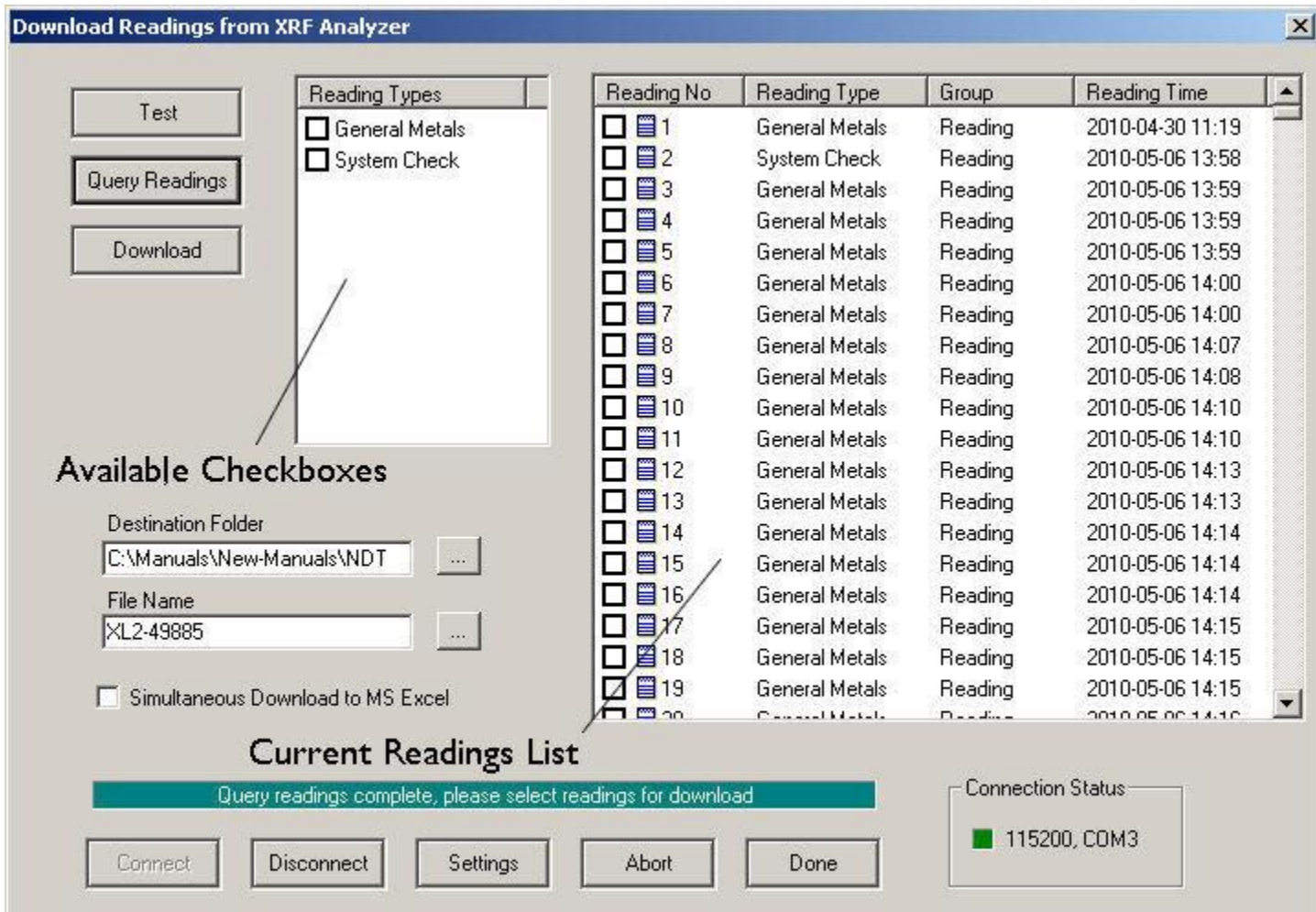

Figure 1-5. Current Reading List

9. Select the readings that you want to download. There are two ways to do this.

a. Click the boxes next to each of the reading numbers to select or de-select individual readings. You can select a range of readings by pressing the shift key, then selecting the first and last reading in the range. All readings from the first reading selected to the last will then be selected.

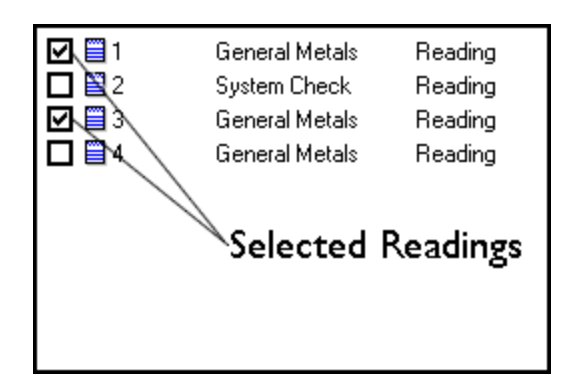

Figure 1-6. Selecting Readings

b. When the readings are downloaded, the available modes are also downloaded. Click the boxes on the left to select or de-select all the readings of a specific available type. You can also use the Shift-Click method of selecting a range of readings as described above.

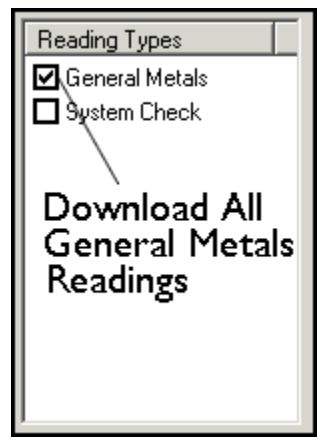

Figure 1-7. Using Check Boxes

10. The download generates a data file containing the selected readings. To save the file for later use:

a. Enter the path for the file in the Destination Folder field. You can use the ... button to browse.

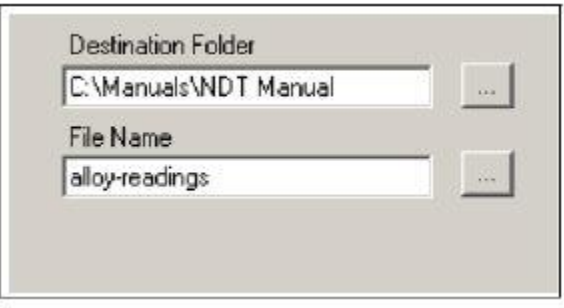

## Figure 1-8. The Browse Button

b. Enter a name for the file in the File Name field.

Caution: - Some characters are not allowed in the file name. Characters such as the "#" sign will cause an error. Niton recommends using only alphanumeric characters "-", "\_" and the space character when naming a file.

c. Click the Download button.

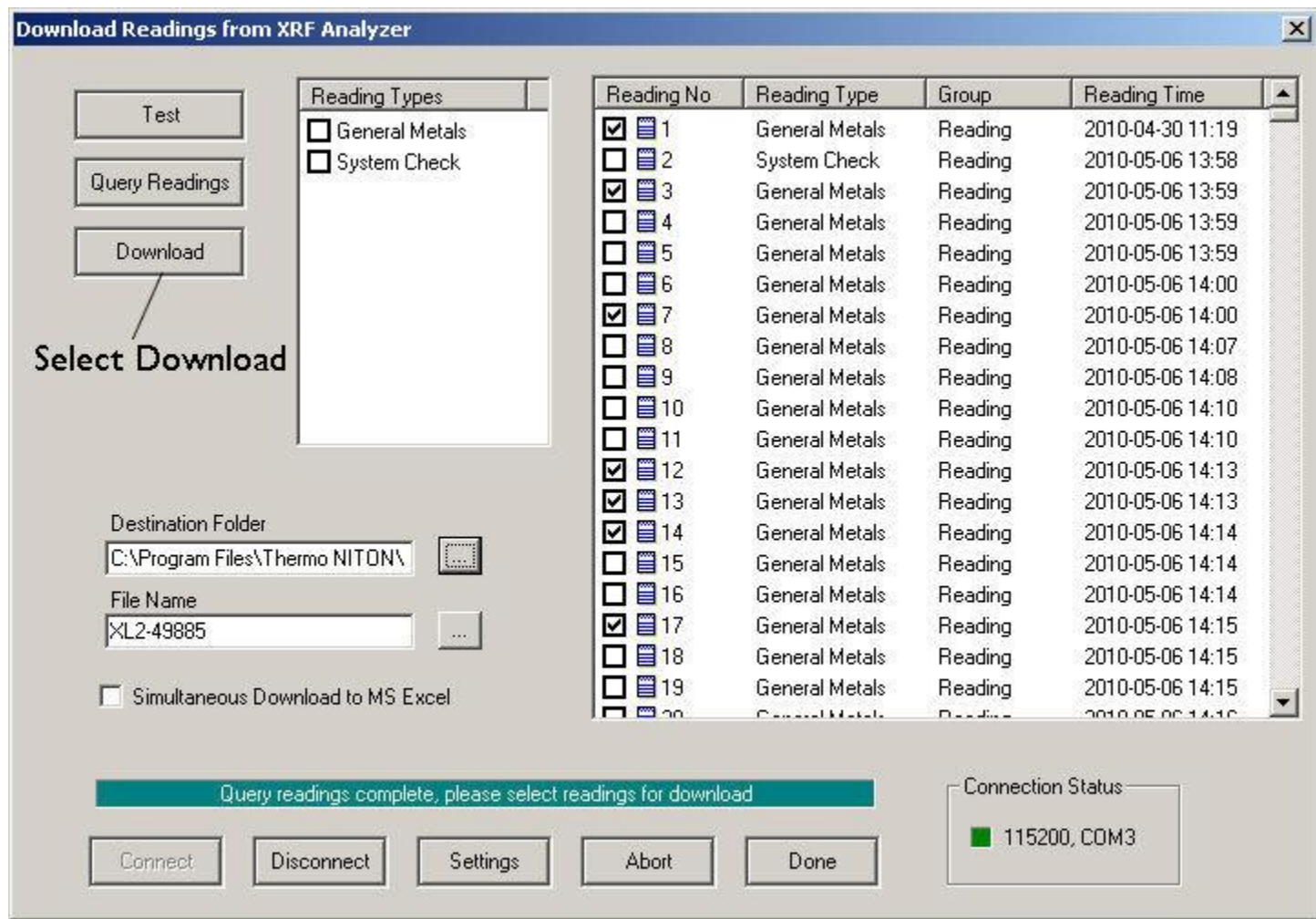

Figure 1-9. The Download Button

When the progress bar shows that all the readings are downloaded, click the Done button.

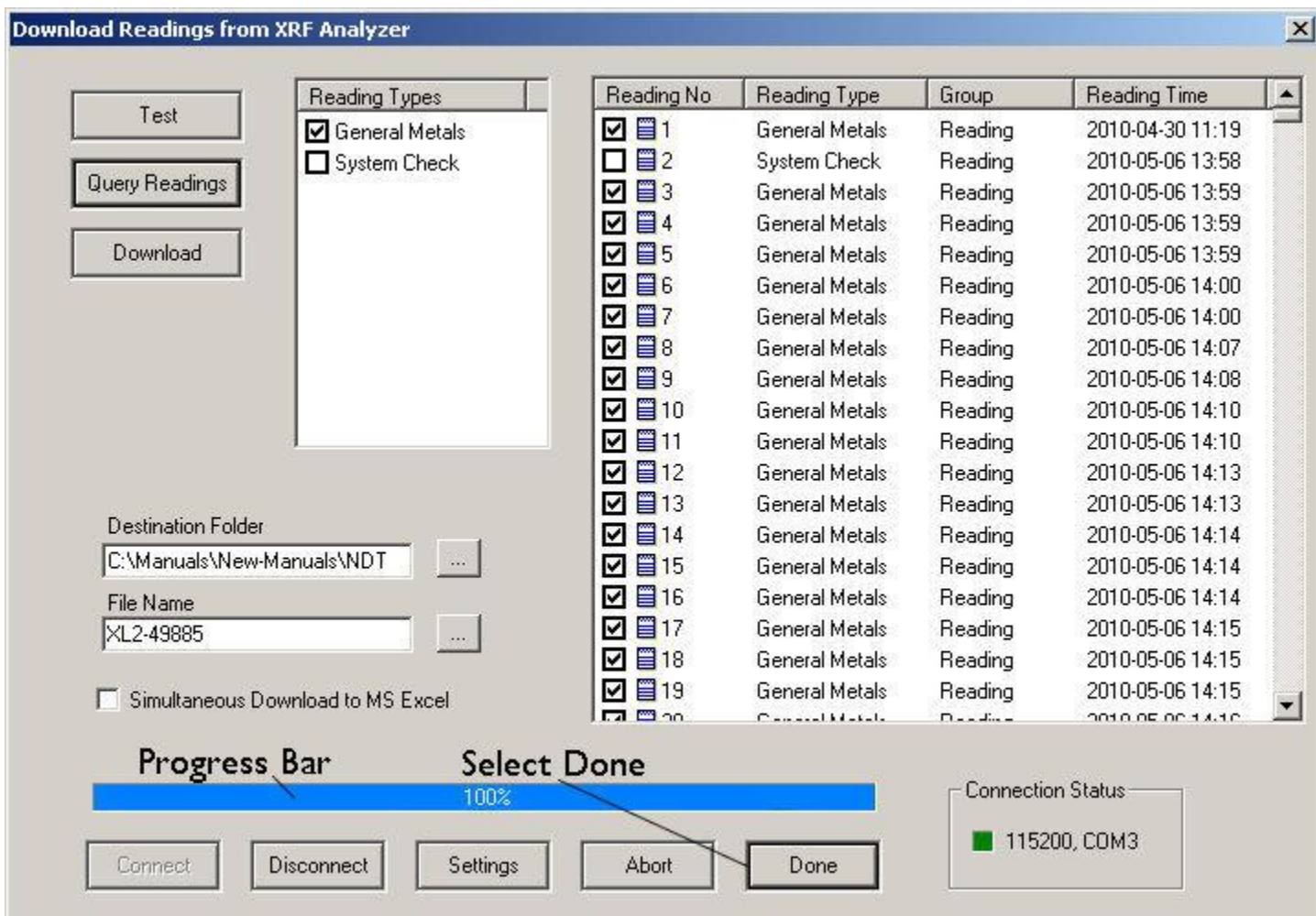

Figure 1-10. The Progress Bar

You should now see the readings you selected for download displayed, one reading per horizontal line. The data has been saved to the folder and filename you indicated prior to downloading. If an error message has appeared, see the following section. See ["Creating and](file:///C:/Program%20Files%20(x86)/Thermo%20Scientific/NDT/XL3%20Web%20Resource/Using_Your_Analyzer_With_Your_PC.htm%23Creating%20and%20Using%20Reports)  [Using Reports"](file:///C:/Program%20Files%20(x86)/Thermo%20Scientific/NDT/XL3%20Web%20Resource/Using_Your_Analyzer_With_Your_PC.htm%23Creating%20and%20Using%20Reports) to continue otherwise.

You can also automatically save reports in .csv format for importing into Excel or other programs. [See "Simultaneous Save as CSV File".](file:///C:/Manuals/Ace%20Resource%20Guide%20-%20import/XL2%20Resource%20Guide/XL2%20Resource%20Guide%20-%20import/Using_Your_Analyzer_With_Your_PC.htm%23Simultaneous_Save_As_CSV)

Error Messages while Downloading

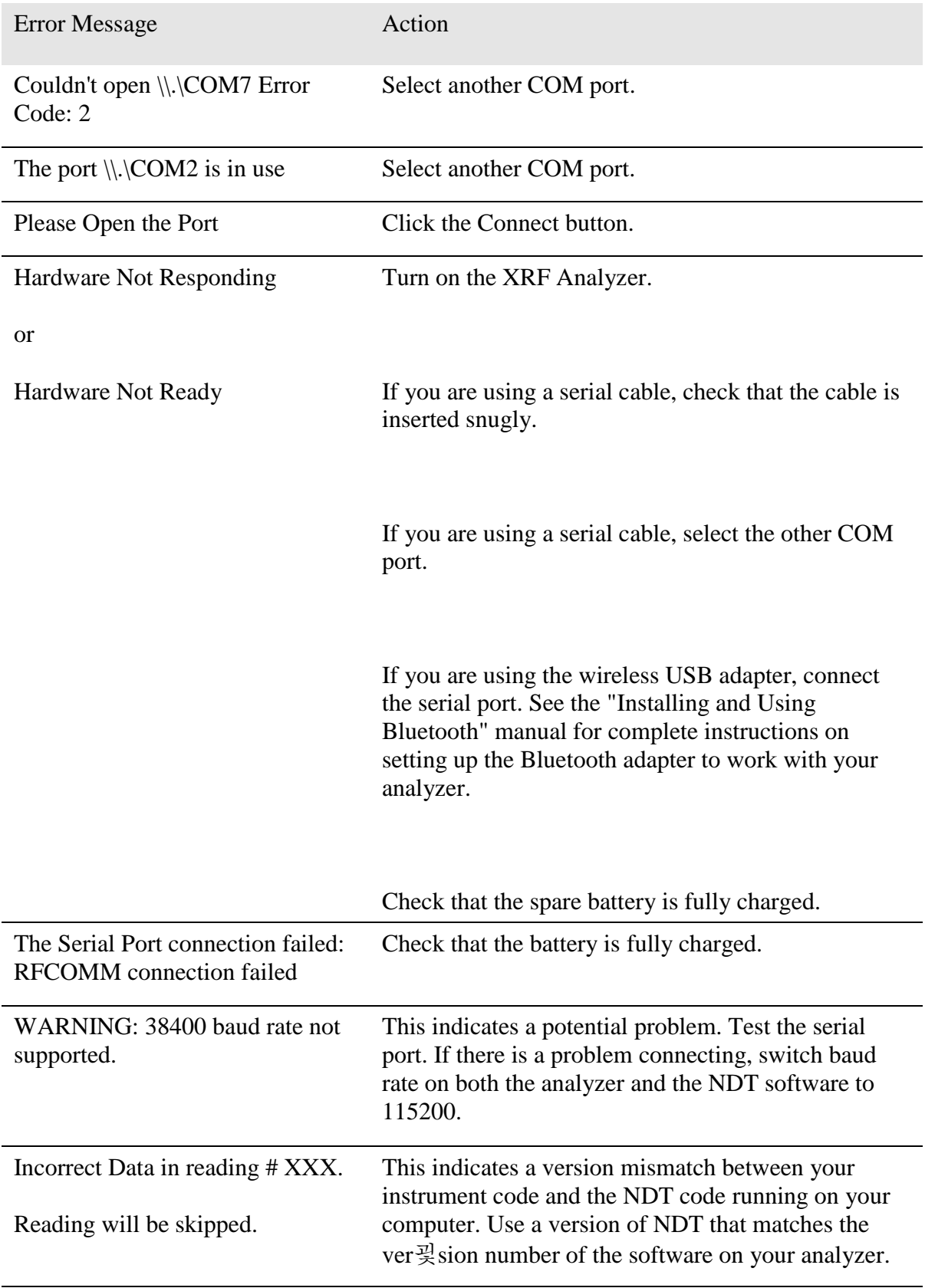

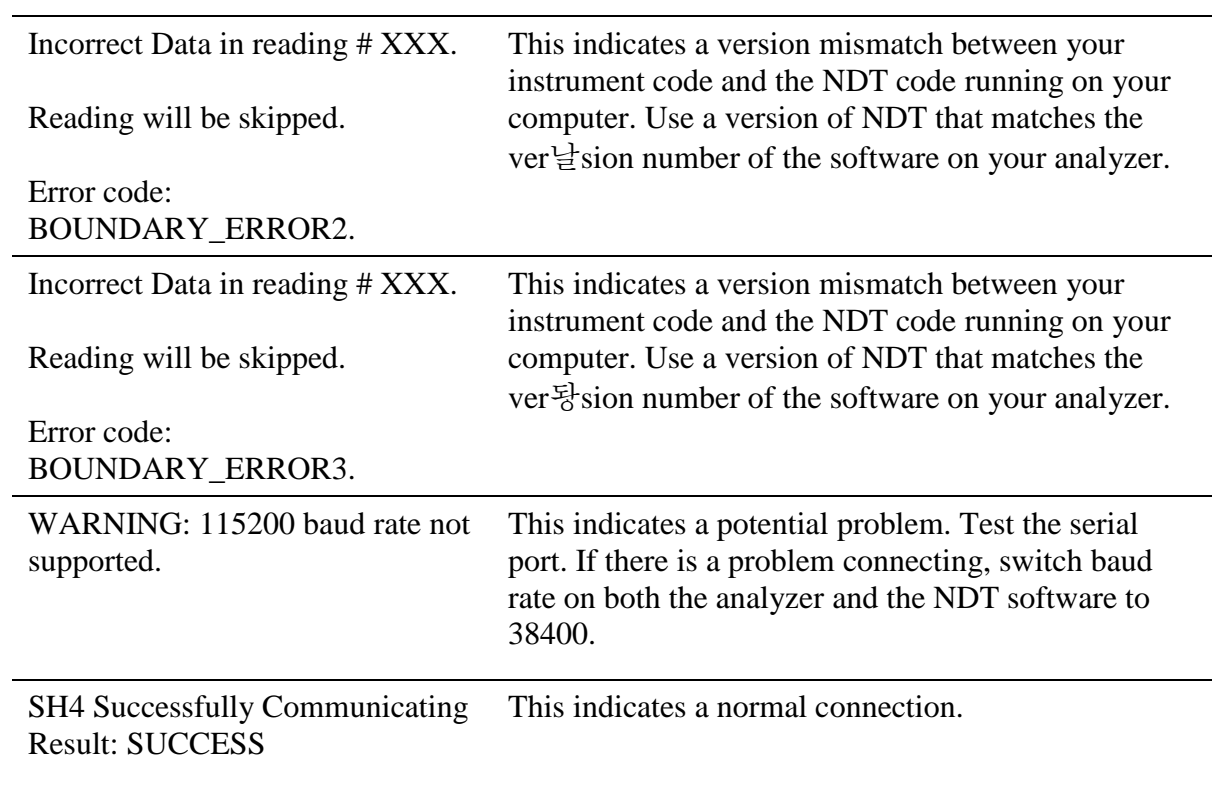

Note - When using the wireless USB adapter, if the serial port repeatedly disconnects, check that the battery is fully charged.